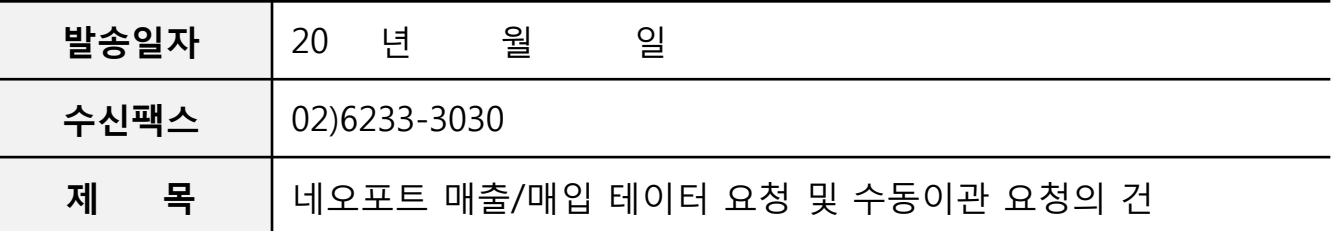

1. 귀사의 무궁한 발전을 기원합니다..

2. 당사에서 네오포트 사이트를 통해 발행(수취)한 세금계산서 데이터를 아래와 같이 요청하오니, 처리 부탁 드립니다.

[요청내용]

-네오포트 사이트 세금계산서 매출,매입내역 리스트 엑셀파일로 요청 ( )

-네오포트 데이터 Bill36524 엑셀업로드건 세금계산서 상태변경 요청 ( )

● 상태변경 전 : 저장(업로드) → 상태변경 후 : 확인(타사발행분)

3. 업무요청담당자

-담당자명 :

-연락처 :

-메일주소 :

※ 기재된 메일주소로 네오포트 매출/매입 데이터 파일 발송요청:

회 사 명 :

사업자번호 :

대 표 자 : (인)

※ 법인인감/사용인감 또는 대표자 직인을 꼭 날인하시기 바랍니다.

※ 세금계산서 양식으로 인쇄가 필요하지 않으신 경우에는 Bill36524에 엑셀업로드 작업을 하지 않으셔도 됩니다. ※ 네오포트 매출/매입 엑셀데이터의 Bill36524 엑셀업로드 방법은 다음페이지의 "업로드 방법" 참고 하시기 바랍니다.

# 네오포트데이터 Bill36524로 업로드 방법

## 01. Bill36524 웹사이트(www.bill36524.com) 접속 후 로그인 합니다. ※ Bill36524의 회원이 아닌 경우 신규 회원가입을 진행 합니다.

### 02. 로그인 후, 세금계산서 리스트 상단의 [엑셀업로드]버튼 클릭합니다.

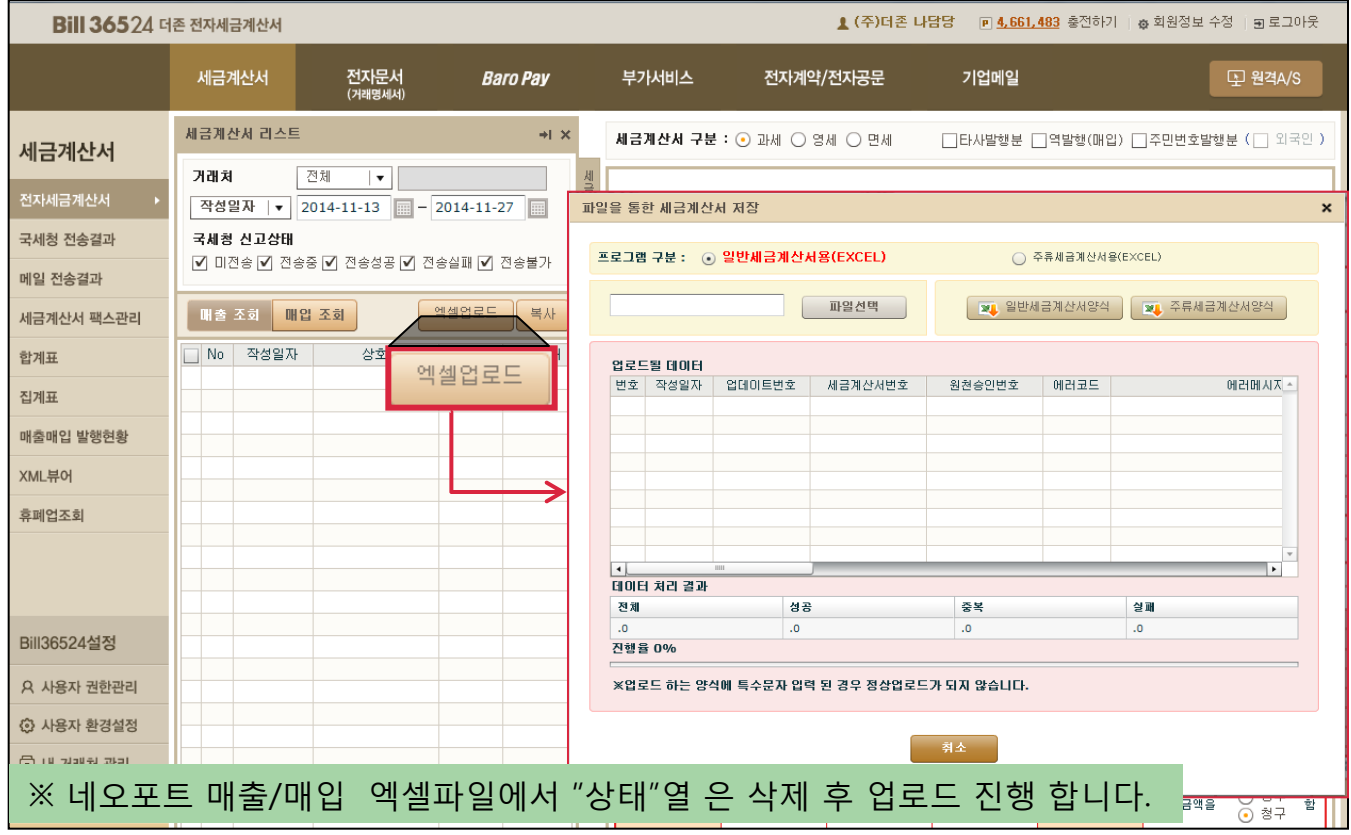

# 03. 엑셀 업로드창 에서 "파일선택" 버튼을 클릭하고, 네오포트 매출/매입 데이터 파일을 검색합니다.

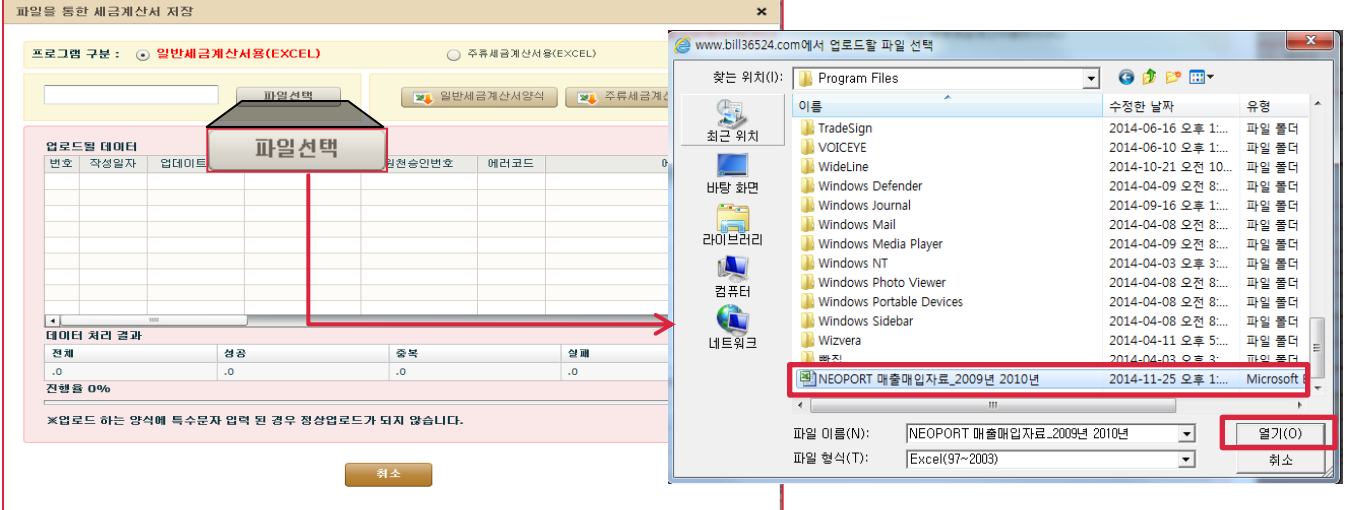

03. 파일 검색 후 "확인"버튼을 클릭하면 데이터가 업로드 되며, 업로드가 실패된 건은 에러코드와 함께 에러 메시지가 화면에 보여집니다.

04. 업로드 작업 완료 후 "확인"버튼을 클릭하면 해당 건들이 세금계산서 리스트에 "저장(업 로드)" 상태로 업로드 되어 조회 됩니다.

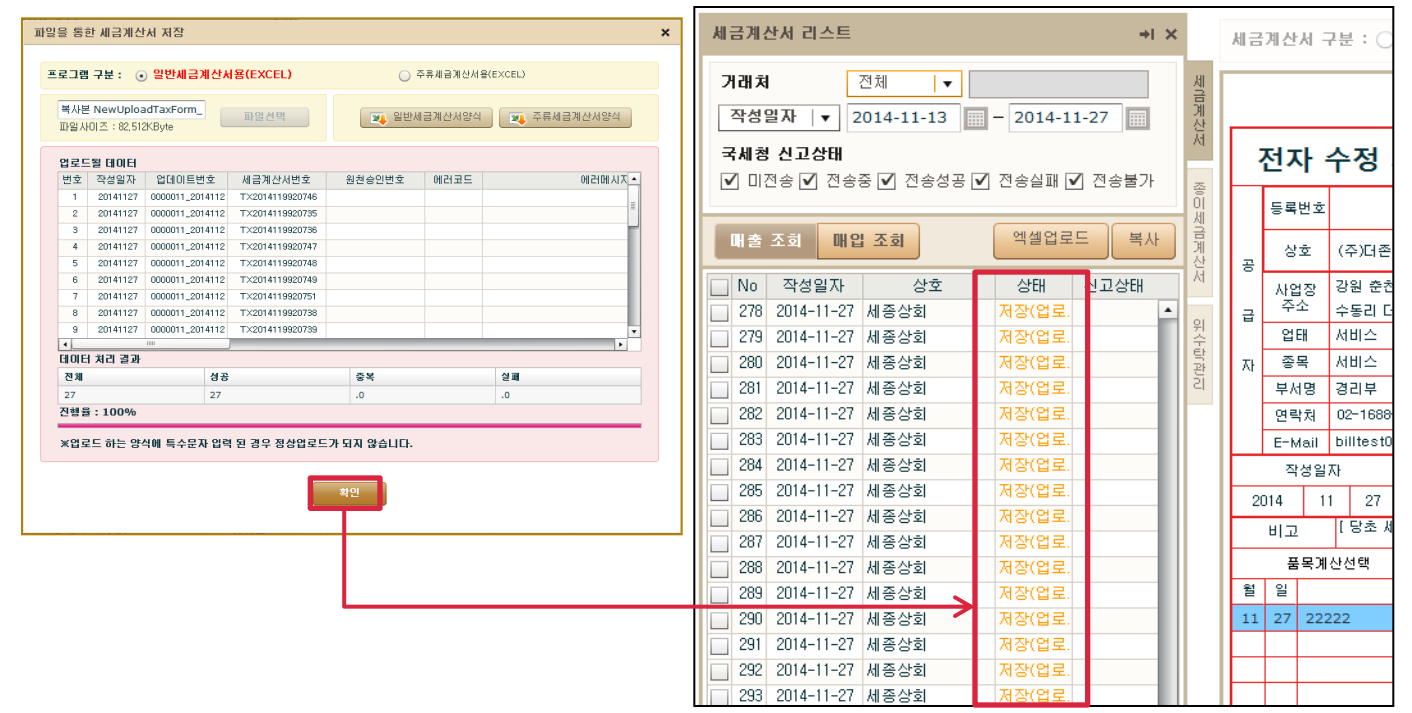

※ Bill36524에 업로드 한 네오포트 매출/매입 데이터는 세금계산서 상태가 "저장(업로드)"로 조회 됩니다. 네오포트 매출/매입 데이터는 이미 세금계산서가 발행이 된 상태이므로, 이미 네 오포트사이트에서 발행이 되었다는 의미로 "확인(타사 발행 분)"으로 세금계산서 상태를 변경 해 드립니다. (또한, 저장(업로드)상태는 인쇄가 불가 합니다.)

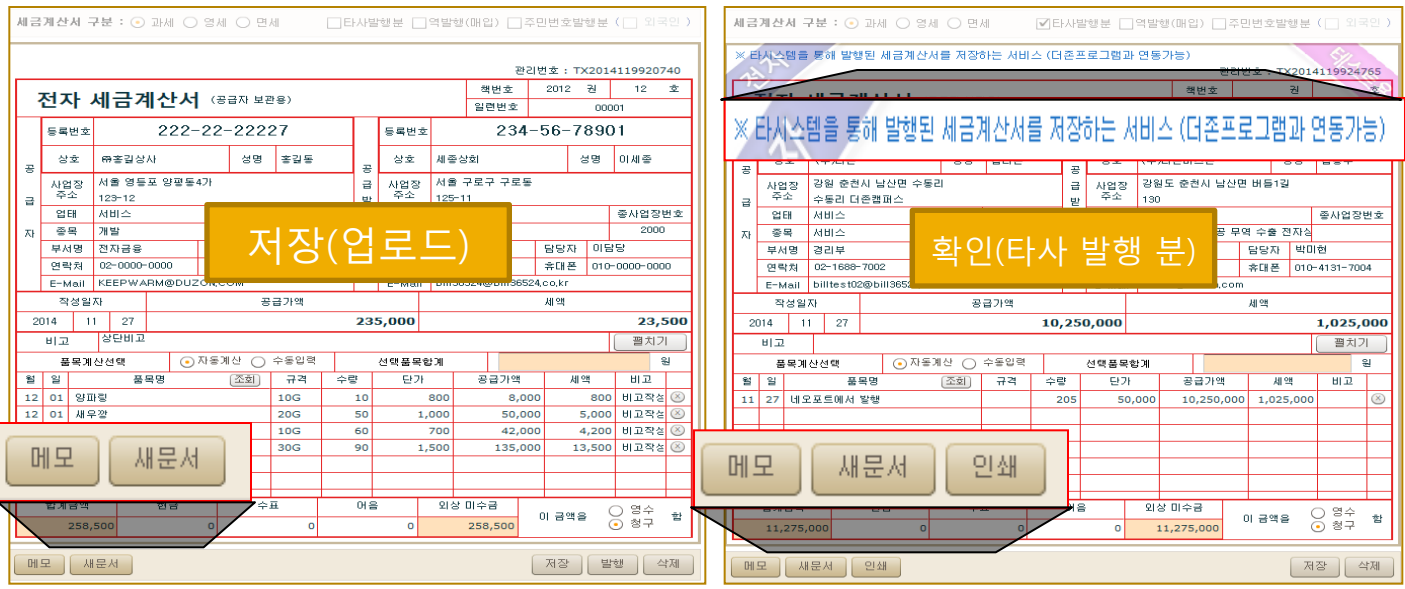

#### 05. 세금계산서 상태가 저장(업로드) 확인(타사발행 분)으로 변경이 완료 되면 세금계산서 인쇄를 진행 할 수 있습니다.

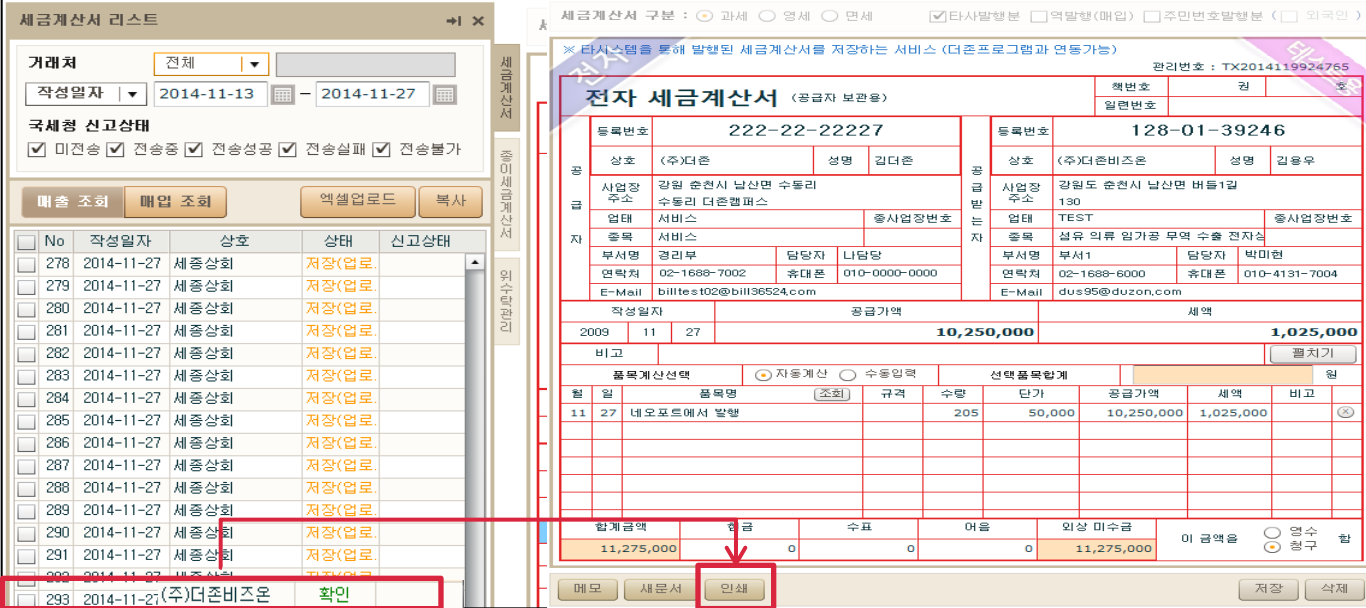

#### **CHECK**

네오포트 매출/매입 데이터 중 취소, 저장, 취소요청승인 등의 미 처리건 을 제외하지 않으신 상태로 엑셀업로드 하실 경우 미 처리건 또한 발행된 데이터로 (확인(타사 발행 분))으로 변 경되므로 Bill36524 엑셀업로드 진행 전 필히 미 처리 건을 제외 하시기 바랍니다.